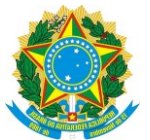

## **REGISTROS DE CAPACITAÇÃO NO SISTEMA DE REGISTRO ELETRÔNICO DE FREQUÊNCIA**

## **Sumário**

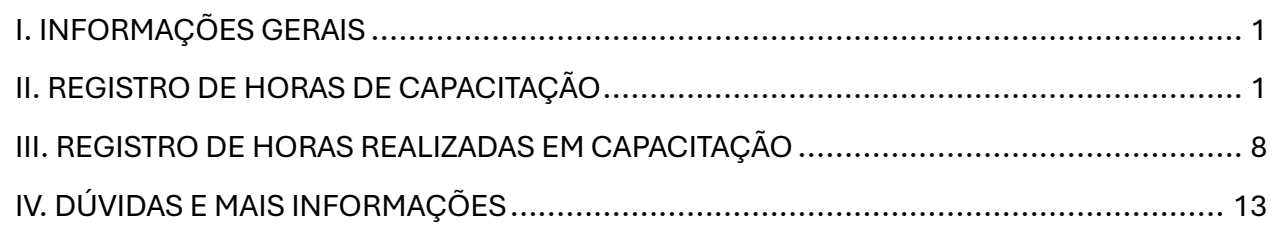

## <span id="page-0-0"></span>**I. INFORMAÇÕES GERAIS**

Este tutorial apresenta as novas formas de registro de Horas de Capacitação, de Horas Realizadas em Capacitação e de Horas Excedentes Realizadas em dia de Capacitação (tela "Horas Realizadas") no Sistema de Registro Eletrônico de Frequência (SREF). Os registros que antes eram feitos por meio de vários formulários eletrônicos do Google Workspace (Google Forms), agora serão realizados diretamente do SREF na tela "Horas de Capacitação". Também foi feita a integração entre as telas "Horas de Capacitação" e "Horas Realizadas". Esses registros posteriormente serão incluídos nos assentamentos funcionais dos servidores no SIE. As alterações visam tornar os registros mais práticos, fáceis e completos, além de serem feitos em um só lugar.

## <span id="page-0-1"></span>**II. REGISTRO DE HORAS DE CAPACITAÇÃO**

Na tela "**Horas de Capacitação"** (Tela Inicial > Opções > Novo(a) > Horas de Capacitação) foram incluídos campos necessários para o acompanhamento da execução do Plano de Desenvolvimento de Pessoas (PDP), conforme Decreto nº 9.991/2019 e Instrução Normativa SGP-ENAP nº 21/2021, e do Plano de Capacitação de Dirigentes de Unidades e Participantes do Programa de Gestão e Desempenho da Ufes, conforme Decreto nº 11.072/2022 e Resolução CUN/UFES nº 29/2022.

O registro de Horas de Capacitação consiste no cadastramento dos dados de um curso, treinamento ou evento já concluído. Além das informações do curso, devem ser informadas as necessidades de desenvolvimento do PDP que foram atendidas, responder perguntas sobre a efetividade do curso e a qualidade da execução, além de anexar cópia do certificado de conclusão ou documento equivalente. Todos os registros deverão ser apreciados pela chefia imediata.

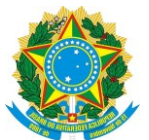

## **REGISTROS DE CAPACITAÇÃO NO SISTEMA DE REGISTRO ELETRÔNICO DE FREQUÊNCIA**

## **Passo 1: Acesse a tela "Horas de Capacitação" no SREF**

No SREF, próximo ao seu nome, clique em Opções > Novo(a) > Horas de Capacitação.

Na tela "Horas de Capacitação" serão exibidos dados de identificação (nome, matrícula, cargo, jornada de trabalho, situação funcional e unidade de exercício) e em seguida os campos para preenchimento.

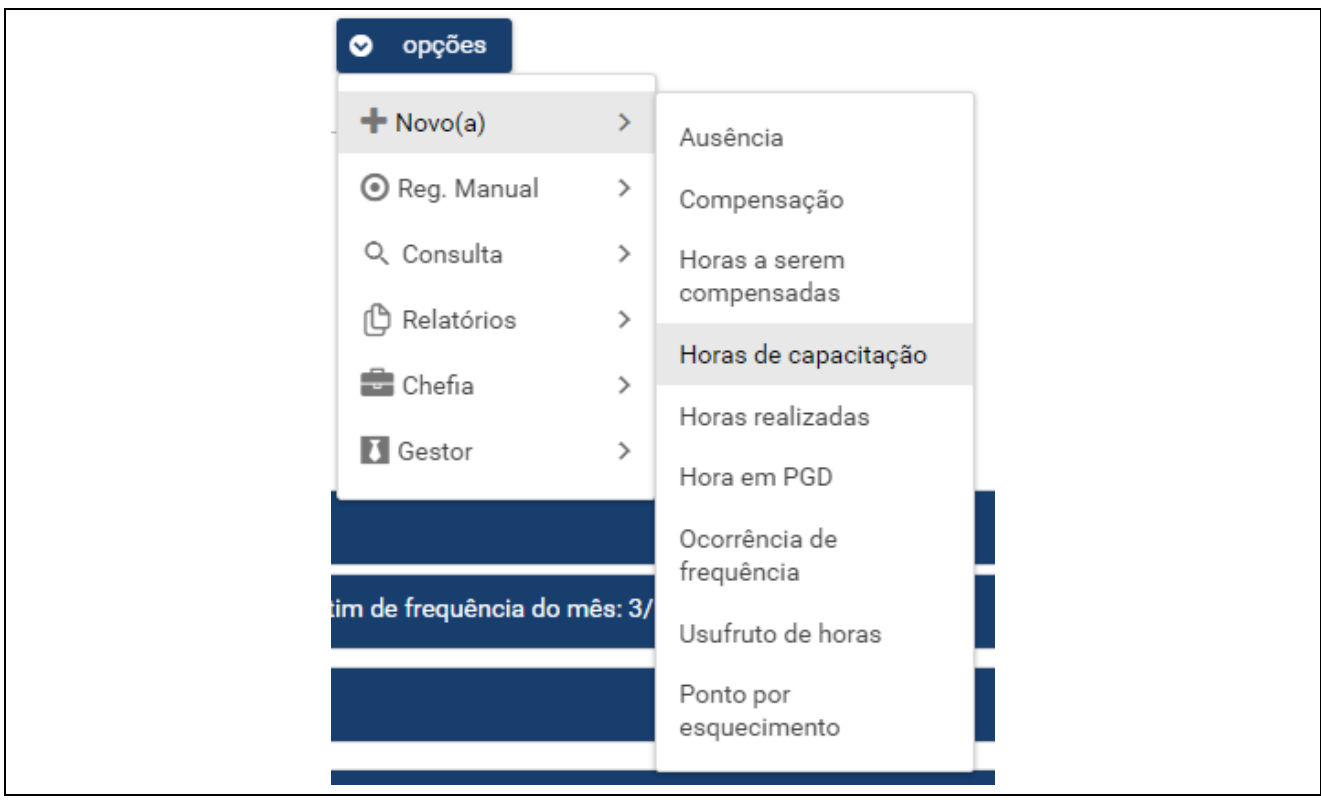

## **Passo 2: Escolher o tipo de registro de capacitação**

No campo "Tipo", há duas opções:

a. Horas de curso/capacitação para utilização em compensações – essa opção já existia e deve ser utilizada para registro de cursos realizados para fins de compensação de horas (do horário especial, por exemplo);

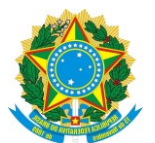

## **REGISTROS DE CAPACITAÇÃO NO SISTEMA DE REGISTRO ELETRÔNICO DE FREQUÊNCIA**

b. Horas de curso/capacitação apenas para assentamento funcional – essa é uma nova opção e deve ser utilizada para registros de cursos realizados sem a finalidade de compensação de horas, portanto, somente para constar do assentamento funcional.

Caso tenha indicado o tipo "Horas de curso/capacitação para utilização em compensações", o registro poderá ser utilizado na tela "Horas realizadas" (opções > Novo > Horas realizadas) para informar uma hora realizada em capacitação e na tela "Compensação" (opções > Novo > Compensação) para informar uma compensação com capacitação.

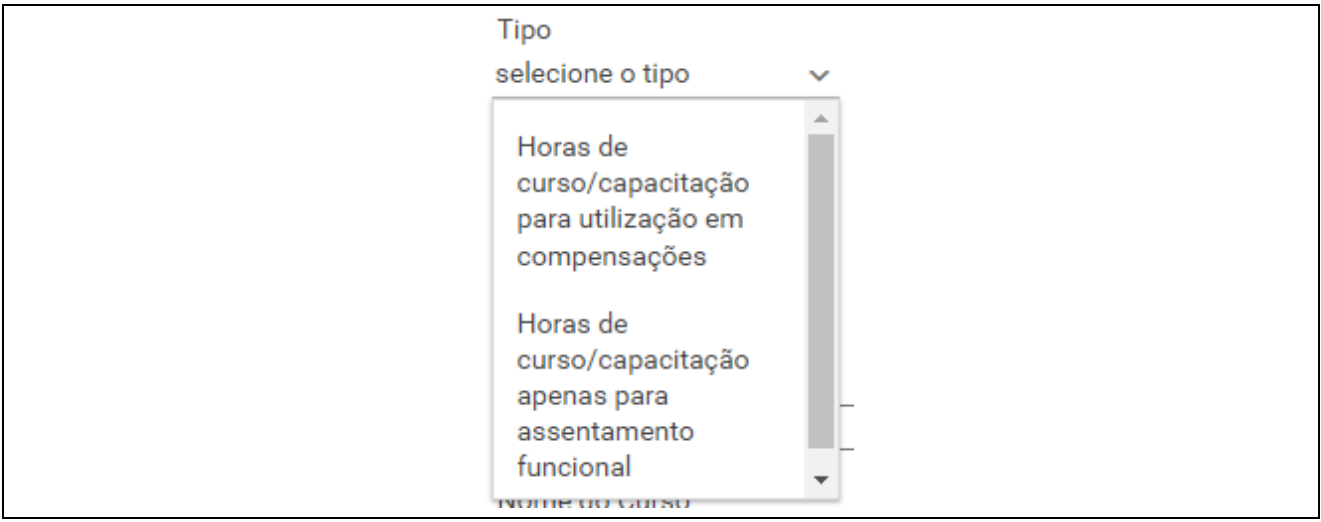

# **Passo 3: Informar as datas de início e de término, o nome da instituição responsável pela oferta e o nome do curso/treinamento/evento**

As datas de início e término devem ser digitadas conforme informado no certificado. Observar que as datas informadas não podem ser posteriores à data atual.

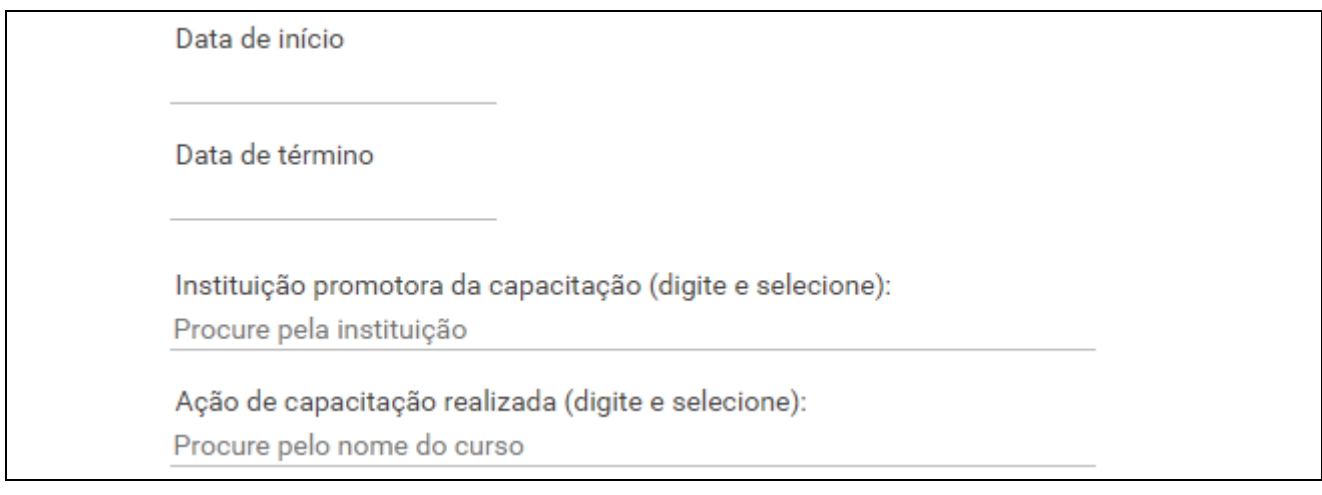

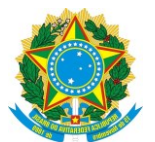

#### **REGISTROS DE CAPACITAÇÃO NO SISTEMA DE REGISTRO ELETRÔNICO DE FREQUÊNCIA**

Os campos "Instituição promotora da capacitação" e a "Ação de capacitação realizada" usam dados cadastrais do SIE. Para preenchê-los, digite uma parte ou todo o nome (da instituição ou da ação, conforme o campo) e aguarde o sistema listar os dados correspondentes já existentes no SIE. Em seguida, clique sobre o nome desejado. Veja os exemplos abaixo:

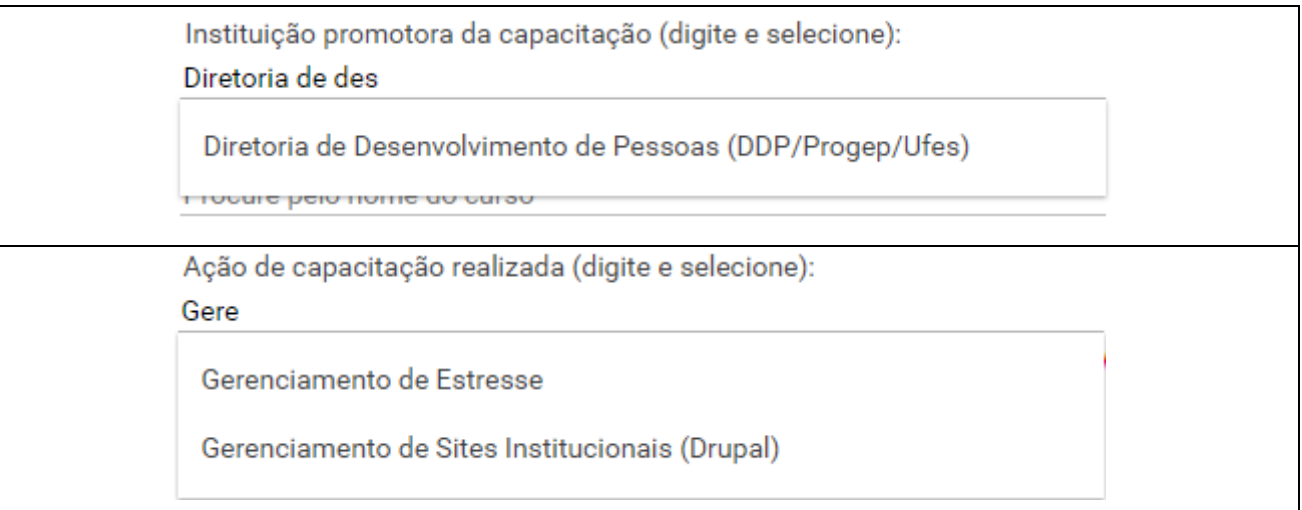

Caso os nomes da instituição promotora ou do curso não forem encontrados, favor encaminhar esses dados e cópia do certificado para o e-mail [saat.ddp.progep@ufes.br](mailto:saat.ddp.progep@ufes.br) solicitando a inserção no sistema."

Nesses campos, as respostas são obrigatórias.

#### **Passo 4: Indicar se a ação foi realizada como parte do Plano de Capacitação (opcional)**

Outra novidade é a possibilidade de indicar se a ação foi realizada como parte do Plano de Capacitação de Dirigentes de Unidades e Participantes do Programa de Gestão e Desempenho da Ufes. Caso a capacitação tenha sido realizada com o propósito de cumprir as metas do referido plano deve ser marcada a opção "Faz parte do plano de capacitação PGD". Assim, a carga horária do curso será contabilizada no processo de aferição das metas do referido plano.

Ao marcar essa opção, deve-se indicar também se o curso é uma "Ação recomendada do Plano de Capacitação do PGD" ou uma "Ação complementar do Plano de Trabalho Setorial". Essa informação é necessária para aferição das metas do plano. Para mais informações sobre esse plano de capacitação, recomendamos a leitura do documento que está disponível em [https://pgd.ufes.br/plano-de-capacitacao-pgd.](https://pgd.ufes.br/plano-de-capacitacao-pgd)

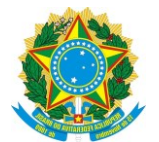

#### **REGISTROS DE CAPACITAÇÃO NO SISTEMA DE REGISTRO ELETRÔNICO DE FREQUÊNCIA**

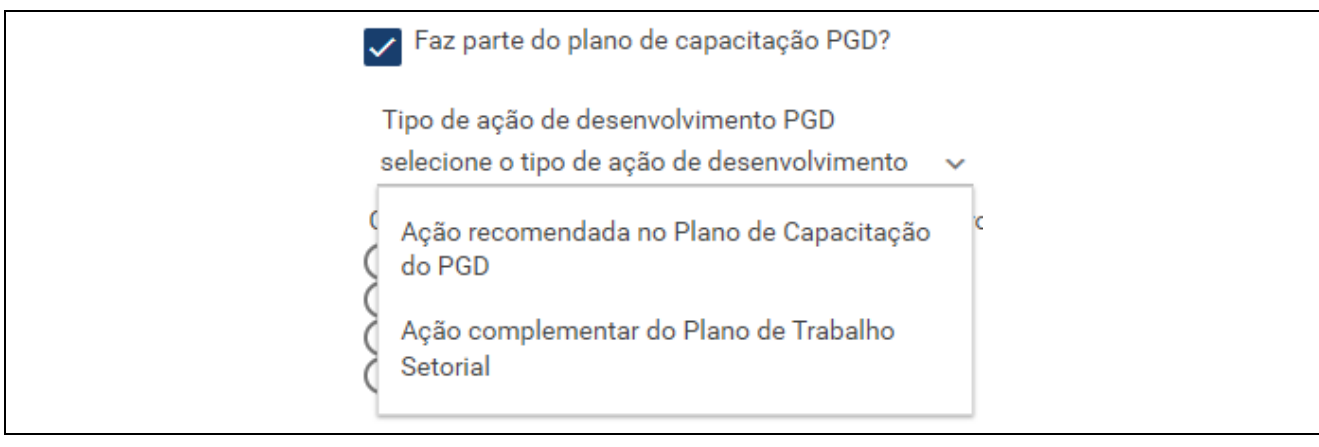

## **Passo 5: Indicar dados para o acompanhamento da execução do PDP**

Os campos seguintes são necessários para o acompanhamento da execução do Plano de Desenvolvimento de Pessoas (PDP). Os dados serão utilizados para elaboração do Relatório Anual de Execução do PDP exigido pela Política Nacional de Desenvolvimento de Pessoas instituída pelo Decreto nº 9.991/2019. Nesses campos, as respostas são obrigatórias e devem ser selecionadas dentre os itens das listas.

A primeira pergunta tem como objetivo verificar seu grau de satisfação em relação a qualidade da execução da ação pela instituição promotora (ou seja, responsável pela oferta). A segunda pergunta visa verificar o grau de atendimento da(s) sua(s) necessidade(s) de desenvolvimento.

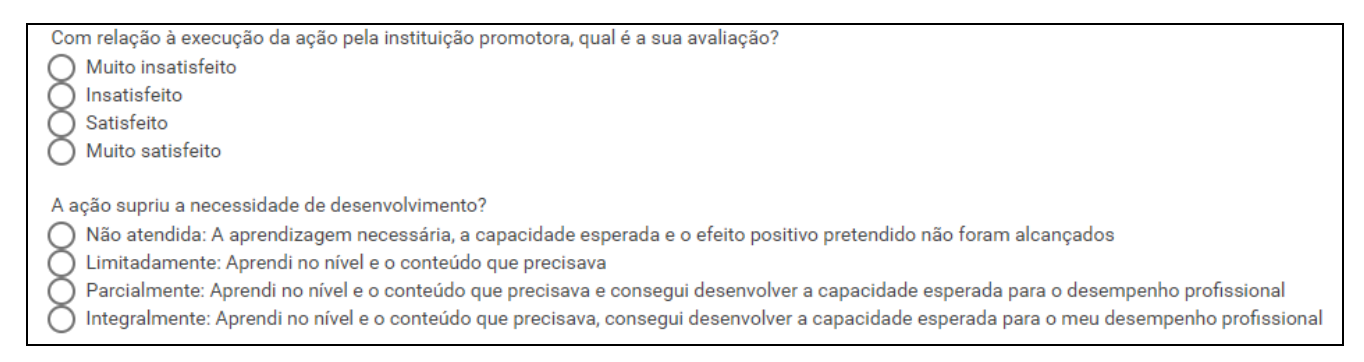

#### **Passo 6: Informar os códigos das necessidades de desenvolvimento atendidas**

No campo "Código(s) da(s) Necessidade(s) de Desenvolvimento" deve(m) ser informado(s) o(s) código(s), conforme o formato indicado (8 dígitos e somente algarismos).Caso sejam mais de um, devem ser separados por vírgula. Esses códigos indicam quais as necessidades de desenvolvimento foram atendidas pela capacitação realizada e devem ser verificados no

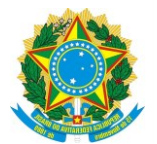

#### **REGISTROS DE CAPACITAÇÃO NO SISTEMA DE REGISTRO ELETRÔNICO DE FREQUÊNCIA**

extrato do PDP vigente na data de término da ação. O PDP vigente em 2024 pode ser consultado em [https://progep.ufes.br/pdp-2024.](https://progep.ufes.br/pdp-2024) Nesse campo, a resposta é obrigatória e deve ser digitada.

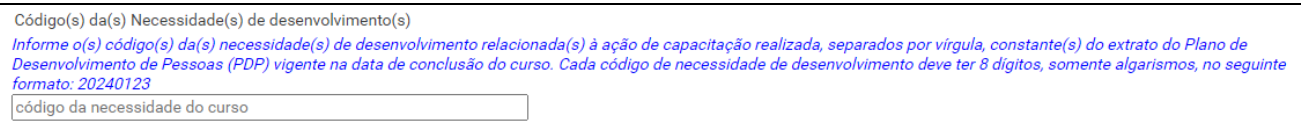

## **Passo 7: Informar a carga horária da capacitação e outras considerações**

No campo "Quantidade de Horas", informar a carga horária da capacitação realizada conforme consta do certificado de conclusão. Caso a carga horária seja a partir de 100 horas, deve ser marcada a opção "Habilitar casa decimal extra".

Em todos os casos deve ser registradas considerações sobre a capacitação no campo "Outras considerações sobre a execução da ação pela instituição promotora". Solicitamos que sejam registradas informações sobre a qualidade do curso, do material de apoio, do suporte ou outro aspecto que for considerado importante. Esse campo tem limite de 200 caracteres.

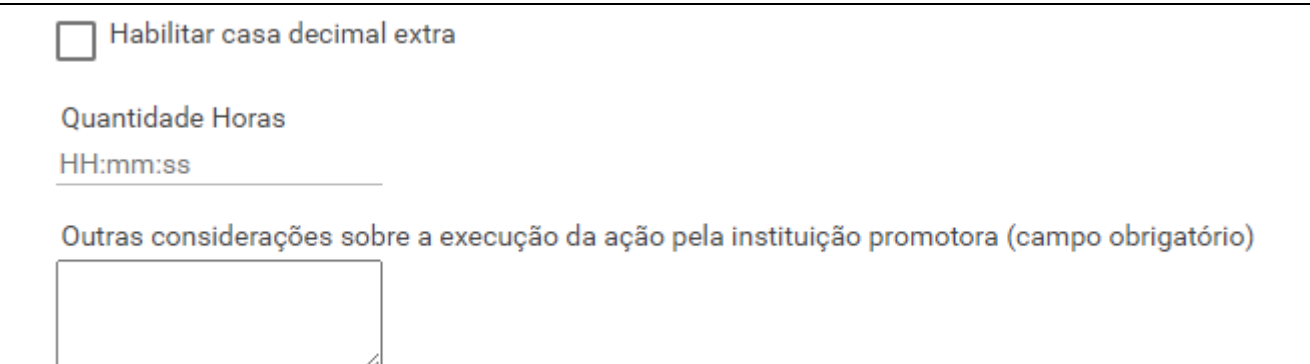

#### **Passo 8: Anexar certificado**

Antes de enviar o certificado, verifique o formato (somente PDF) e o tamanho do arquivo (máximo para upload é 976 KB). Caso atenda a esses critérios, o arquivo pode ser enviado. Todavia se for necessário reduzir o tamanho do arquivo, recomenda-se o uso do Otimizador de PDF (disponível em [https://portal.trt14.jus.br/portal/otimizador-pdf\)](https://portal.trt14.jus.br/portal/otimizador-pdf) ou outro serviço similar.

Para anexar o certificado, clique no botão "Selecionar arquivo para envio", em seguida procure o certificado no seu computador (ou outro dispositivo), selecione o arquivo e clique em "Abrir".

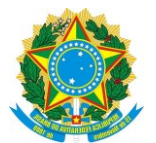

#### **REGISTROS DE CAPACITAÇÃO NO SISTEMA DE REGISTRO ELETRÔNICO DE FREQUÊNCIA**

Aguarde o arquivo ser carregado no SREF. O documento carregado será exibido abaixo da faixa azul com os botões.

Depois disso, clique em "Enviar". O documento enviado será exibido acima da faixa azul com os botões.

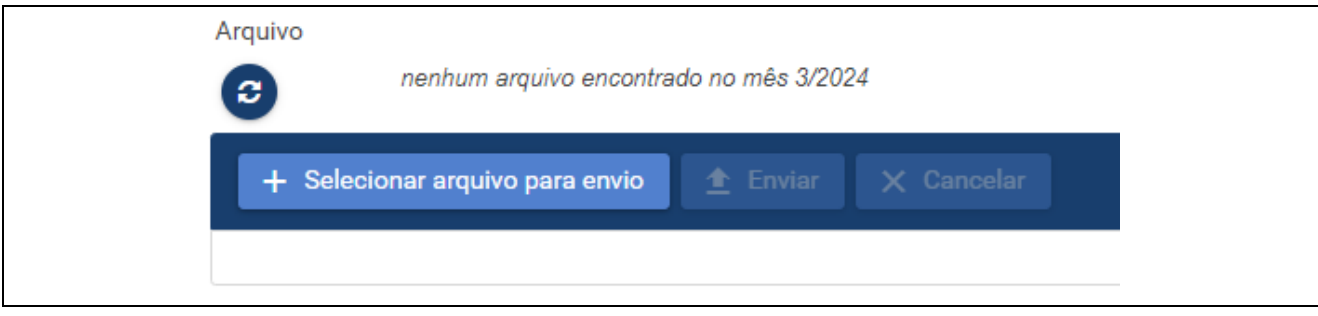

## **Passo 9: Salvar o registro**

Após executar os passos de 1 a 8, o registro já pode ser finalizado. Para isso, clique no botão "Salvar" localizado no fim da página.

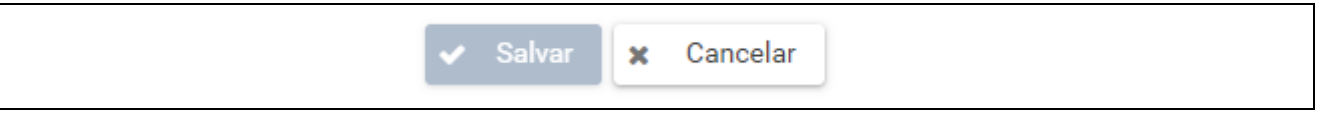

O registro será disponibilizado para apreciação da chefia imediata e exibido na lista "Aguardando homologação" da tela inicial do SREF. Após a homologação, se no passo 2 foi utilizado o tipo "Horas de curso/capacitação para utilização em compensações", o registro será exibido na seção "Horas de capacitação disponíveis para compensação" da tela inicial do SREF.

Para consultar os registros realizados e não homologados: na Tela Inicial, verifique a lista de

capacitações aguardando homologação, clique em (imagem da lupa) correspondente ao registro para visualizar os dados. Caso seja necessário excluir algum registro, clique sobre a imagem da lupa correspondente ao registro a ser excluído e depois clique no botão Excluir.

Para consultar os registros realizados e homologados: na Tela Inicial, clique em Opções > Consulta > Horas de Capacitação. Caso seja necessário excluir algum registro, clique sobre a imagem da lupa correspondente ao registro a ser excluído e depois clique no botão Excluir.

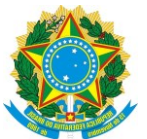

#### **REGISTROS DE CAPACITAÇÃO NO SISTEMA DE REGISTRO ELETRÔNICO DE FREQUÊNCIA**

## <span id="page-7-0"></span>**III. REGISTRO DE HORAS REALIZADAS EM CAPACITAÇÃO**

Na tela "**Horas Realizadas"** (Tela Inicial > Opções > Novo(a) > Horas Realizadas), os registros dos tipos "Horas Realizadas em Capacitação" e "Horas Excedentes Realizadas em dia de Capacitação" deverão ser vinculados a uma capacitação registrada anteriormente na tela "Horas de Capacitação". Todavia, em caso de curso em andamento, não haverá registro anterior na tela "Horas de Capacitação", mas será necessário incluir um comprovante de matrícula ou inscrição no curso para apreciação da chefia.

Esses registros devem ser utilizados quando parte da carga horária da capacitação é realizada durante o horário de trabalho. Caso o total de horas trabalhadas supere o total esperado do dia deve ser utilizada o tipo "Horas Excedentes Realizadas em dia de Capacitação", caso contrário, deve-se usar o tipo "Horas Realizadas em Capacitação".

## **Passo 1: Acesse a tela "Horas Realizadas" no SREF**

No SREF, próximo ao seu nome, clique em Opções > Novo(a) > Horas Realizadas.

Na tela "Horas Realizadas" serão exibidos dados de identificação (nome, matrícula, cargo, jornada de trabalho, situação funcional e unidade de exercício) e em seguida os campos para preenchimento.

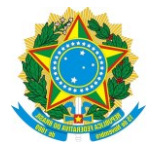

## **REGISTROS DE CAPACITAÇÃO NO SISTEMA DE REGISTRO ELETRÔNICO DE FREQUÊNCIA**

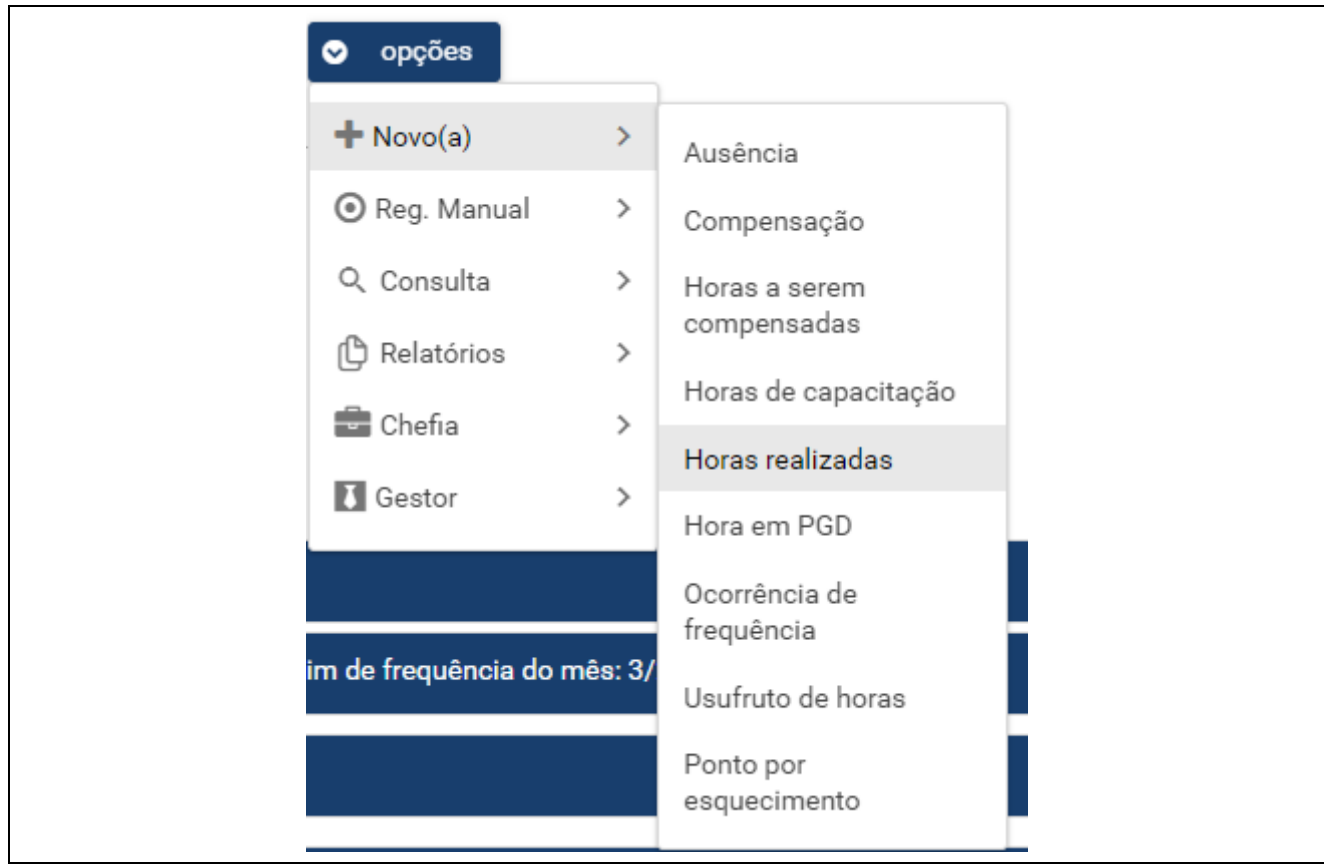

## **Passo 2: Escolher o tipo de horas realizadas**

No campo "Tipo", existem várias opções, no entanto somente duas delas se referem a capacitação: "Horas Realizadas em Capacitação" e "Horas Excedentes Realizadas em dia de Capacitação".

Lembrete: Caso o total de horas trabalhadas supere o total esperado do dia deve ser utilizada o tipo "Horas Excedentes Realizadas em dia de Capacitação", caso contrário, deve-se usar o tipo "Horas Realizadas em Capacitação".

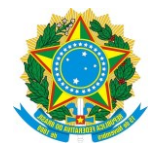

#### **REGISTROS DE CAPACITAÇÃO NO SISTEMA DE REGISTRO ELETRÔNICO DE FREQUÊNCIA**

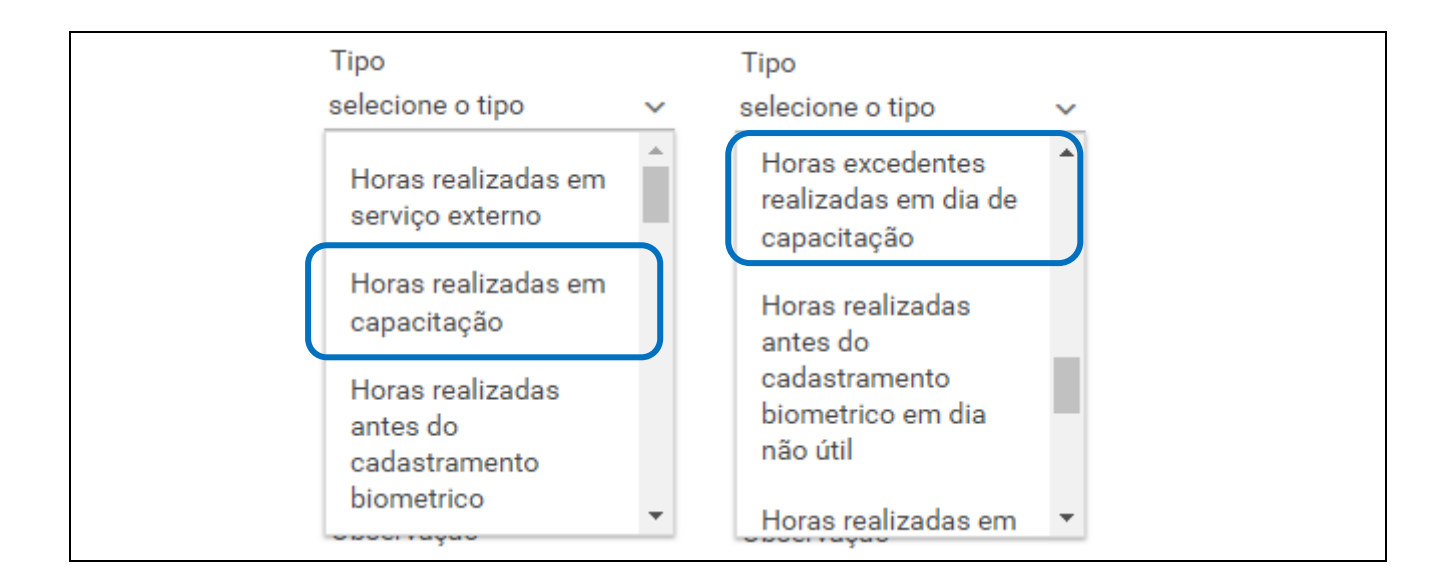

## **Passo 3: Informar a data e os horários de início e término da hora realizada em capacitação**

Informar a data em que a capacitação ou parte dela foi realizada durante o horário de trabalho, bem com o horário de início e de término da atividade. No campo "Observação" pode ser informado o título da capacitação ou outra informação considerada pertinente para apreciação da chefia imediata.

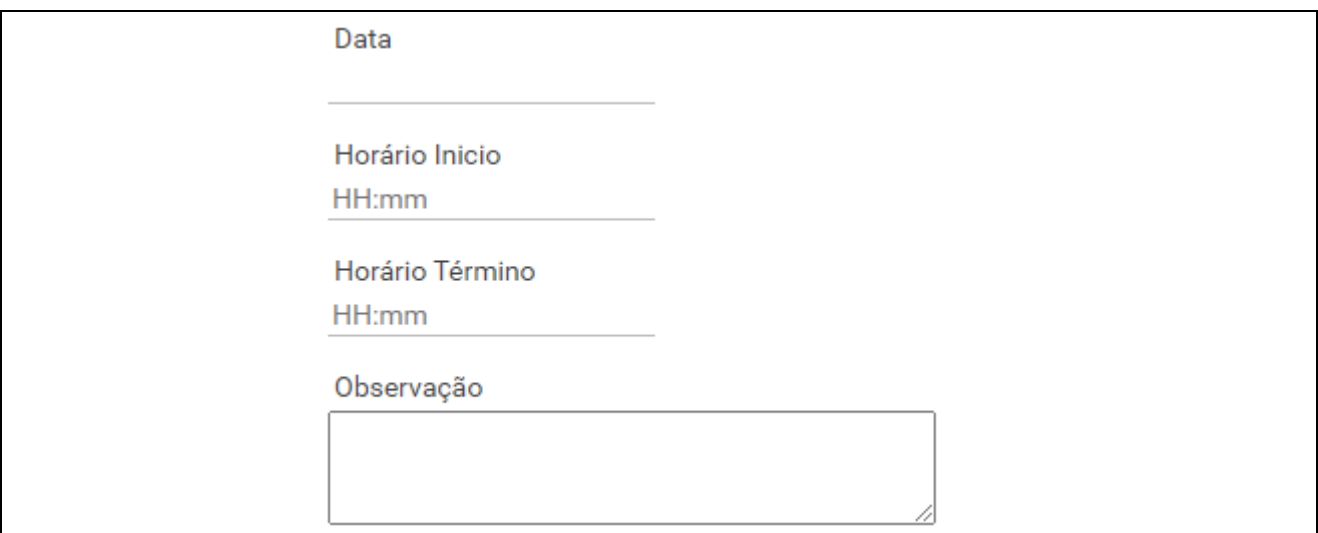

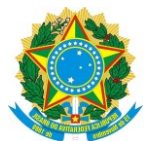

#### **REGISTROS DE CAPACITAÇÃO NO SISTEMA DE REGISTRO ELETRÔNICO DE FREQUÊNCIA**

## **Passo 4: Indicar a capacitação realizada**

No campo "Curso realizado: (referência)" deve ser indicada capacitação realizada (registrada anteriormente na tela "Horas de Capacitação") para ser usada como referência para o registro de Horas Realizadas.

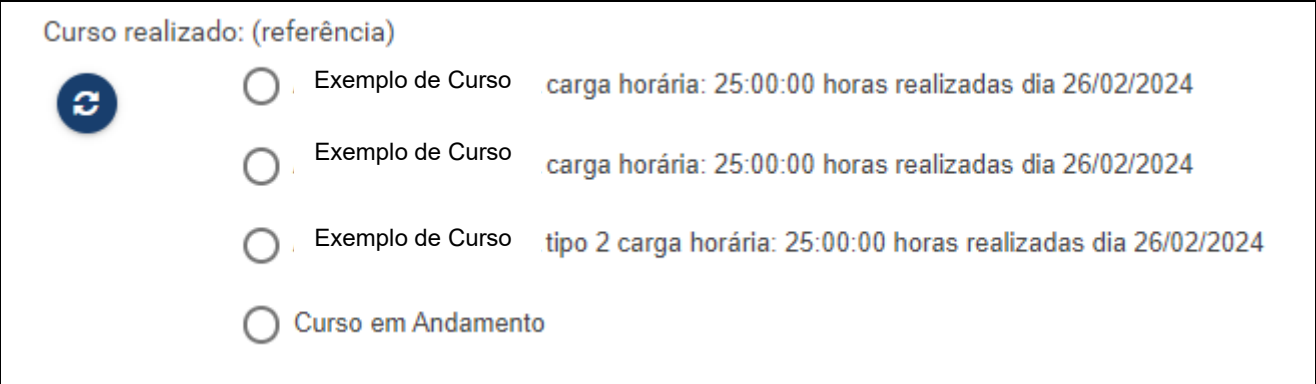

Caso a capacitação esteja em andamento (ou seja, ainda não tenha sido concluída) deve-se selecionar a opção "Curso em Andamento", informar o título da capacitação no campo "Observação" e anexar um comprovante de inscrição no campo "Arquivo" (conforme mensagem exibida em letras vermelhas).

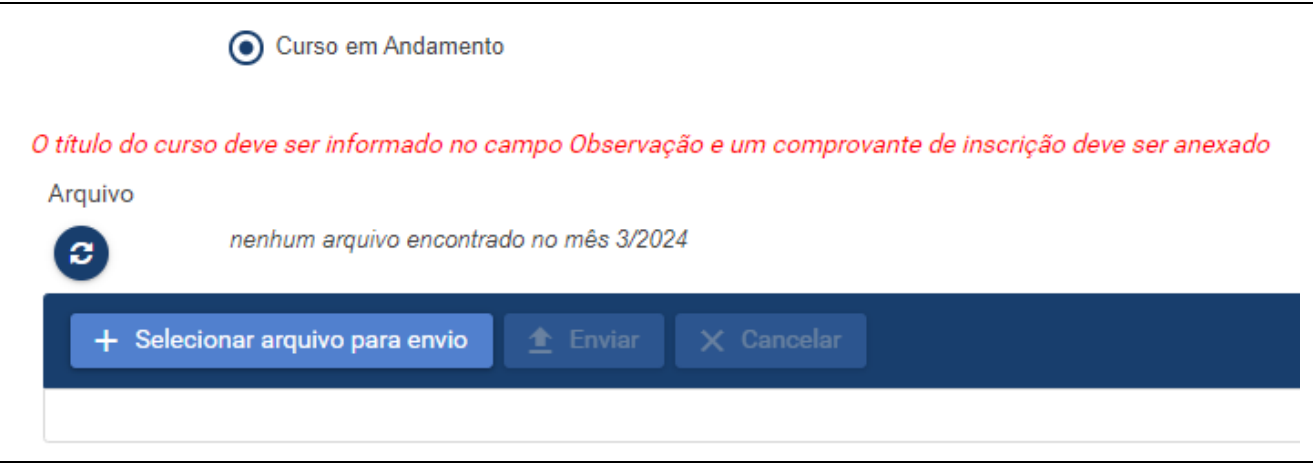

## **Passo 5: Anexar comprovante de inscrição (se "Curso em Andamento")**

Antes de enviar o comprovante de inscrição no campo "Arquivo", verifique o formato (somente PDF) e o tamanho do arquivo (máximo para upload é 976 KB). Caso atenda a esses critérios, o arquivo pode ser enviado.

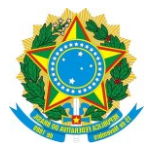

#### **REGISTROS DE CAPACITAÇÃO NO SISTEMA DE REGISTRO ELETRÔNICO DE FREQUÊNCIA**

Para anexar o comprovante de inscrição, clique no botão "Selecionar arquivo para envio", em seguida procure o documento no seu computador (ou outro dispositivo), selecione o arquivo e clique em "Abrir". Aguarde o arquivo ser carregado no SREF. O documento carregado será exibido abaixo da faixa azul com os botões.

Depois disso, clique em "Enviar". O documento enviado será exibido acima da faixa azul com os botões.

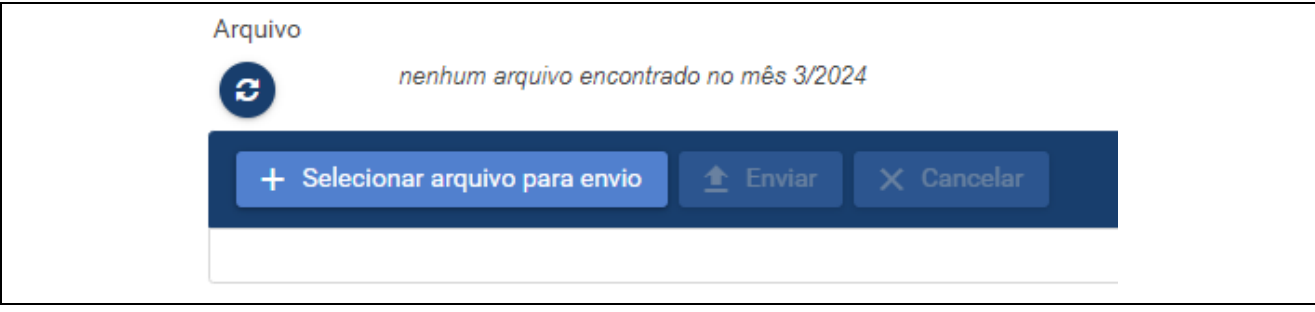

#### **Passo 6: Salvar o registro**

Após executar os passos de 1 a 5, o registro já pode ser finalizado. Para isso, clique no botão "Salvar" localizado no fim da página.

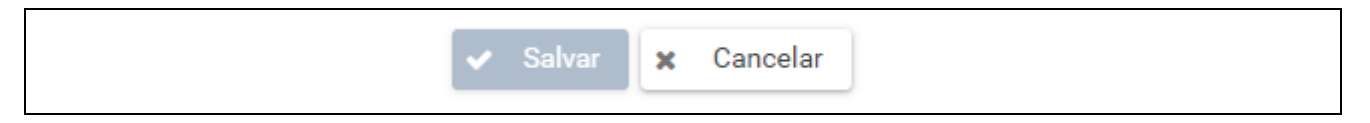

Por fim, o registro será disponibilizado para apreciação da chefia imediata e exibido na lista "Aguardando homologação".

Para consultar os registros realizados e não homologados: na Tela Inicial, verifique a lista de

capacitações aguardando homologação, clique em (imagem da lupa) correspondente ao registro para visualizar os dados. Caso seja necessário excluir algum registro, clique sobre a imagem da lupa correspondente ao registro a ser excluído e depois clique no botão Excluir.

Para consultar os registros realizados e homologados: na Tela Inicial, clique em Opções > Consulta > Horas Realizadas. Caso seja necessário excluir algum registro, clique sobre a imagem da lupa correspondente ao registro a ser excluído e depois clique no botão Excluir.

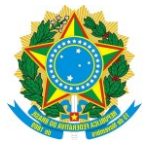

## **REGISTROS DE CAPACITAÇÃO NO SISTEMA DE REGISTRO ELETRÔNICO DE FREQUÊNCIA**

## <span id="page-12-0"></span>**IV. DÚVIDAS E MAIS INFORMAÇÕES**

Em caso de dúvidas ou pedido de informações, entre em contato pelo e-mail ddp.progep@ufes.br.